# Automation Server

Reference Manual

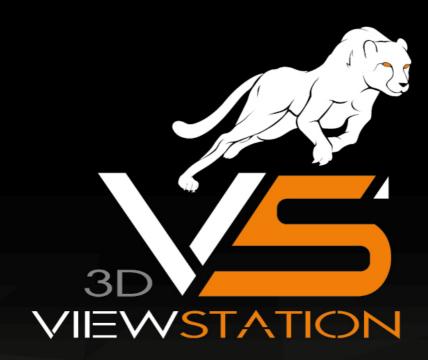

**KISTERS** 

The software programs described in this document and the information contained in this document are confidential and proprietary products of KISTERS or its licensors. KISTERS waives copyright for licensed software users to print out parts of the documentation in hard copy for their own use only. This documentation may not be transferred, disclosed, or otherwise provided to third parties. In duplicating any part of this document, the recipient agrees to make every reasonable effort to prevent the unauthorized use and distribution of the proprietary information.

No parts of this work may be reproduced in any form or by any means - graphic, electronic, or mechanical, including photocopying, recording, taping, or information storage and retrieval systems - without the written permission of the publisher.

KISTERS reserves the right to make changes in specifications and other information contained in this publication without prior notice.

KISTERS makes no warranty of any kind with regard to this material including, but not limited to, the implied warranties or merchantability and fitness for a particular purpose.

KISTERS shall not be liable for any incidental, indirect, special or consequential damages whatsoever (including but not limited to lost profits) arising out of or related to this documentation, the information contained in it or from the use of programs and source code that may accompany it, even if KISTERS has been advised of the possibility of such damages.

Any errors found in any KISTERS product should be reported to KISTERS where every effort will be made to quickly resolve the problem.

Products that are referred to in this document may be either trademarks and/or registered trademarks of the respective owners. The publisher and the author make no claim to these trademarks.

Copyright 2024 KISTERS Internet: viewer kisters.de

E-mail: support-viewer@kisters.de Phone: +49 (0) 2408 9385-360

Author: KISTERS

Date of print of current edition: 08/05/2024

Current software version: 2022.x

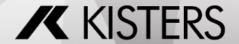

# **Table of Contents**

| Part I  | Commands                | 4  |
|---------|-------------------------|----|
| 1.1     | CONVERT                 | 5  |
| 1.2     | CONVERT_AND_EXECUTE_XML | 6  |
| 1.3     | CONVERT2D               | 7  |
| 1.4     | GENERATE_SCREENSHOT     | 7  |
| 1.5     | EXPORT_VIEWS            | 8  |
| 1.6     | LOAD_SETTINGS           | 9  |
| 1.7     | LOG                     | 9  |
| Part II | Extensions              | 10 |
| 2.1     | KAS Monitor             | 11 |

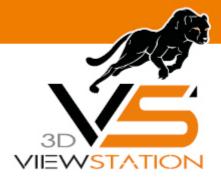

**Chapter I:** 

# **Commands**

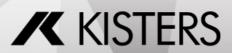

Commands 3DViewStation

## 1 Commands

The KISTERS Automation Server (short: KAS) is a tool for batch-processing files.

Currently, these command are available:

- CONVERT 5
- CONVERT\_AND\_EXECUTE\_XML 6
- CONVERT2D 7
- GENERATE\_SCREENSHOT 7
- EXPORT\_VIEWS 8
- LOAD\_SETTINGS 9
- LOG 9<sup>A</sup>

**Note**: The order in which these commands have to be given to KAS.exe is as follows:

- LOAD SETTINGS (optional but recommended)
- LOG (optional)
- one of the other commands (CONVERT, CONVERT\_AND\_EXECUTE\_XML, CONVERT2D, GENERATE\_SCREENSHOT OR EXPORT\_VIEWS)

## 1.1 CONVERT

Converts assemblies and monolithic 3D files to monolithic 3D files.

#### KAS.exe CONVERT <INPUT> <OUTPUT> <FORMATS>

| Parameters | Description                                                                                                    |
|------------|----------------------------------------------------------------------------------------------------|
| INPUT      | Directory path and file name of the input file                                                                                                    |
| OUTPUT     | Directory path and file name of the output file(s)  For single format, no file extension will be added, if you want one, you have to include it in the file name. |
|            | For multi format, the extension will be added.                                                                                                    |
| FORMATS    | Use comma for separation when using multiple formats:  3DVS  3MF  ACIS                                                                                            |
|            | FBX GLTF IFC                                                                                                    |
|            | IGES<br>JT<br>OBJ                                                                                                    |
|            | PARASOLID PDFPRC                                                                                                    |
|            | PRC<br>STEP<br>STL                                                                                                    |

3DViewStation Command

| Parameters | Description |
|------------|-------------|
|            | U3D         |
|            | VRML        |
|            | VSXML       |

#### Examples:

```
"C:\Program Files\Kisters\ViewStation\KAS.exe" CONVERT "D:
\Test.prt" "D:\Test" "3DVS, PDFPRC"

"C:\Program Files\Kisters\ViewStation\KAS.exe" CONVERT "D:
\Test.prt" "D:\Test.3dvs" "3DVS"
```

# 1.2 CONVERT\_AND\_EXECUTE\_XML

Available as of 2022.5.

Loads assemblies and monolithic 3D files, applies XML commands and exports monolithic 3D files.

KAS.exe CONVERT\_AND\_EXECUTE\_XML <INPUT> <XML-API-FILE> <OUTPUT>
<FORMATS>

| Parameters   | Description                                                                                                    |
|--------------|----------------------------------------------------------------------------------------------------|
| INPUT        | Directory path and file name of the input file                                                                                                    |
| XML-API-FILE | Directory path and file name of the xml file (XML API documentation: XML API)                                                                                                    |
| OUTPUT       | Directory path and file name of the output file(s)  For single format, no file extension will be added, if you want one, you have to include it in the file name.  For multi format, the extension will be added. |
| FORMATS      | Use comma for separation when using multiple formats: 3DVS 3MF ACIS FBX GLTF IFC IGES JT OBJ PARASOLID PDFPRC PRC                                                                                                 |

Commands 3DViewStatio

| Parameters | Description |
|------------|-------------|
|            | STEP        |
|            | STL         |
|            | U3D         |
|            | VRML        |
|            | VSXML       |

#### Examples:

```
"C:\Program Files\Kisters\ViewStation\KAS.exe" CONVERT_AND_EXECUTE_XML "D:\Test.prt" "D:\Test.3dvs" "3DVS"
```

## 1.3 CONVERT2D

Available as of 2019.0.340.

Converts 2D files to 2D files.

| Parameters | Description                                                                                                    |
|------------|----------------------------------------------------------------------------------------------------|
| INPUT      | Directory path and file name of the input file                                                                                                    |
| OUTPUT     | Directory path and file name of the output file(s)  For single format, the file must include the file extension.  For multi format, the extension will be added. |
| FORMATS    | Use comma for separation when using multiple formats:  3DVS PDF                                                                                                  |

#### Examples:

```
"C:\Program Files\Kisters\ViewStation\KAS.exe" CONVERT2D "D:
\Test.dxf" "D:\Test" "3DVS, PDF"

"C:\Program Files\Kisters\ViewStation\KAS.exe" CONVERT2D "D:
\Test.dxf" "D:\Test.3dvs" "3DVS"
```

## 1.4 GENERATE\_SCREENSHOT

Generates a screenshot of 3D and 2D files.

KAS.exe GENERATE SCREENSHOT <INPUT> <OUTPUT> <FORMATS>

3DViewStation Commands

| Parameters | Description                                                                                                    |
|------------|----------------------------------------------------------------------------------------------------|
| INPUT      | Directory path and file name of the input file                                                                                                    |
| OUTPUT     | Directory path and file name of the output file(s)  For single format, the file must include the file extension.  For multi format, the extension will be added. |
| FORMATS    | Export formats:  PNG  JPG  BMP  PDF                                                                                                    |

#### Example:

```
"C:\Program Files\Kisters\ViewStation\KAS.exe"
GENERATE_SCREENSHOT "D:\Test.prt" "D:\Test" "PNG, JPG"
"C:\Program Files\Kisters\ViewStation\KAS.exe"
GENERATE_SCREENSHOT "D:\Test.prt" "D:\Test.png" "PNG"
```

# 1.5 EXPORT\_VIEWS

To generate screenshots for all (specified) views of the model.

PNGs are created as individual files in the specified folder.

The PDF file contains all (specified) views including the physical properties of the visible parts.

# KAS.exe EXPORT\_VIEWS <INPUT> <OUTPUT> <FORMATS> <VIEW\_ID>

| Parameters | Description                                                                                                    |
|------------|----------------------------------------------------------------------------------------------------|
| INPUT      | Directory path and file name of the input file.                                                                                            |
| OUTPUT     | PNG: Directory path of the output file(s). The file name is equal to the view name.  PDF: Directory path and file name of the output file. |
| FORMATS    | Export formats: PNG PDF  Only one format may be specified.                                                                                 |
| VIEW_ID    | Optional: Exports only the views specified in the comma-separated list.                                                                    |

Commands 3DViewStation

#### Example:

```
"C:\Program Files\Kisters\ViewStation\KAS.exe" EXPORT_VIEWS "D:
\Test.prt" "D:\Test" "PNG"
"C:\Program Files\Kisters\ViewStation\KAS.exe" EXPORT_VIEWS "D:
\Test.prt" "D:\Test" "PNG" "0,3,4,5"

"C:\Program Files\Kisters\ViewStation\KAS.exe" EXPORT_VIEWS "D:
\Test.prt" "D:\Test.pdf" "PDF"
"C:\Program Files\Kisters\ViewStation\KAS.exe" EXPORT_VIEWS "D:
\Test.prt" "D:\Test.pdf" "PDF"
"C:\Program Files\Kisters\ViewStation\KAS.exe" EXPORT_VIEWS "D:
\Test.prt" "D:\Test.pdf" "PDF" "0,3,4,5"
```

### 1.6 LOAD SETTINGS

Initially the default settings will be loaded. With this setting you can reference a settings file, which will overwrite the defaults.

```
KAS.exe LOAD SETTINGS <FILENAME> <COMMANDS>
```

| Parameters | Description                             |
|------------|-----------------------------------------|
| FILENAME   | File name of the settings file to use.  |
| COMMANDS   | Any other command except LOAD_SETTINGS. |

#### Example:

```
"C:\Program Files\Kisters\ViewStation\KAS.exe" LOAD_SETTINGS "D:\Settings.xml" CONVERT "D:\Test.prt" "D:\Test" "3DVS,PDFPRC"
```

#### 1.7 LOG

Available as of 2022.7.

Generates a log file of the conversion.

#### KAS.exe LOG <FILENAME> <COMMANDS>

| Parameters | Description                                     |
|------------|-------------------------------------------------|
| FILENAME   | File name of the log file to use.               |
| COMMANDS   | Any other command except LOG and LOAD_SETTINGS. |

#### Example:

```
"C:\Program Files\Kisters\ViewStation\KAS.exe" LOAD_SETTINGS "D:
\Settings.xml" LOG "D:\Log\convert.log" CONVERT "D:\Test.prt"
"D:\Test" "3DVS,PDFPRC"
```

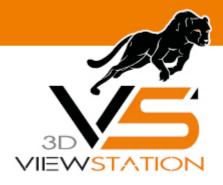

**Chapter II:** 

# **Extensions**

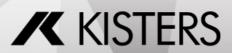

Extensions 3DViewStatio

# 2 Extensions

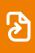

Extensions are only available from version 2023.x.

The following extensions are currently available on request:

■ KAS Monitor 11

### 2.1 KAS Monitor

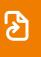

Extensions are only available from version 2023.x.

**Current Version: 1.0.3.0** 

#### Overview

The Folder Monitoring and Conversion Tool is a Windows service that monitors a designated input directory for newly created files and converts them using the KAS application. The tool supports parallel processing, logging, and conversion of specific file formats. It also includes a special case handling the extraction and conversion of files from ZIP archives.

```
Start KASMonitor as executable
Current Working Directory:
Validate configuration

KAS:

D:\Produkte\3DViewStation\2023.3.149\KAS.exe Version: 2023.3.149-09da31c41c

Input:
D:\FolderMonitorTest\In\
Oone:
D:\FolderMonitorTest\County
Failed:
D:\FolderMonitorTest\County
Folie:
C:\Users\
D\Users\
D\Users\
D\Users\
D\Users\
D\Users\
D\Users\
D\Users\
D\Users\
D\Users\
D\Users\
D\Users\
D\Users\
D\Users\
D\Users\
D\Users\
D\Users\
D\Users\
D\Users\
D\Users\
D\Users\
D\Users\
D\Users\
D\Users\
D\Users\
D\Users\
D\Users\
D\Users\
D\Users\
D\Users\
D\Users\
D\Users\
D\Users\
D\Users\
D\Users\
D\Users\
D\Users\
D\Users\
D\Users\
D\Users\
D\Users\
D\Users\
D\Users\
D\Users\
D\Users\
D\Users\
D\Users\
D\Users\
D\Users\
D\Users\
D\Users\
D\Users\
D\Users\
D\Users\
D\Users\
D\Users\
D\Users\
D\Users\
D\Users\
D\Users\
D\Users\
D\Users\
D\Users\
D\Users\
D\Users\
D\Users\
D\Users\
D\Users\
D\Users\
D\Users\
D\Users\
D\Users\
D\Users\
D\Users\
D\Users\
D\Users\
D\Users\
D\Users\
D\Users\
D\Users\
D\Users\
D\Users\
D\Users\
D\Users\
D\Users\
D\Users\
D\Users\
D\Users\
D\Users\
D\Users\
D\Users\
D\Users\
D\Users\
D\Users\
D\Users\
D\Users\
D\Users\
D\Users\
D\Users\
D\Users\
D\Users\
D\Users\
D\Users\
D\Users\
D\Users\
D\Users\
D\Users\
D\Users\
D\Users\
D\Users\
D\Users\
D\Users\
D\Users\
D\Users\
D\Users\
D\Users\
D\Users\
D\Users\
D\Users\
D\Users\
D\Users\
D\Users\
D\Users\
D\Users\
D\Users\
D\Users\
D\Users\
D\Users\
D\Users\
D\Users\
D\Users\
D\Users\
D\Users\
D\Users\
D\Users\
D\Users\
D\Users\
D\Users\
D\Users\
D\Users\
D\Users\
D\Users\
D\Users\
D\Users\
D\Users\
D\Users\
D\Users\
D\Users\
D\Users\
D\Users\
D\Users\
D\Users\
D\Users\
D\Users\
D\Users\
D\Users\
D\Users\
D\Users\
D\Users\
D\Users\
D\Users\
D\Users\
D\Users\
D\Users\
D\Users\
D\Users\
D\Users\
D\Users\
D\Users\
D\Users\
D\Users\
D\Users\
D\Users\
D\Users\
D\Users\
D\Users\
D\Users\
D\Users\
D\Users\
D\Users\
D\Users\
D\Users\
D\Users\
D\Users\
D\Users\
D\Users\
D\Users\
D\Users\
D\Users\
D\Users\
D\Users\
D\Users\
D\Users\
D\Users\
D\Users\
D\Users\
D\Users
```

#### **Settings**

The settings are defined in an appsettings.json file next to the KAS monitor.

The tool is configured with the following settings:

3DViewStation Extensions

- kas: Path to the KAS executable file.
- settings: Path to the configuration settings file for KAS.
- input: Path to the directory where incoming files are monitored.
- output: Path to the directory where successfully converted files are stored.
- done: Path to the directory in which the original data is stored after a successful conversion.
- failed: Path to the directory where files that encountered conversion errors are moved.
- log file location: Path to the directory where log files are stored.
- format: The target format for conversion (e.g., "3DVS").
- include file filter: Expression pattern to filter files for conversion.
- number of processes: The maximum number of parallel conversion processes.
- kas logging enabled: Defines whether the KAS should write a separate log file.
- xml api file path: Applies XML commands during the conversion process

#### **Conversion Process**

The tool performs the following steps:

- Continuously monitors the input directory for new files.
- Upon detecting a new file, it initiates the conversion process using the KAS application.
- If conversion is successful:
  - Moves the original file to the done folder and maintains the structure.
  - Moves the converted file to the output directory.
- In case of a conversion error:
  - Moves the original file to the failed directory.
- In case of file is ignored due to filter:
  - Move the original file to the output directory.

### Special Case (ZIP Archive)

- If a ZIP archive is detected in the input directory:
  - Extracts the contents of the ZIP archive.
  - Creates a directory in the output directory with the ZIP archive's name (excluding ".zip").
  - If the directory already exists through a previous process, the converted data will be stored within that folder accordingly.
- Recursively processes each file within the extracted directory:
  - Converts the file using the KAS application.
  - Places the converted file in the corresponding directory within the output directory.
  - Moves the original file to the done folder and maintains the structure.

#### Conclusion

The Folder Monitoring and Conversion Tool streamlines file conversion tasks by monitoring the input directory, performing conversions using KAS, and managing successful and failed conversions. With parallel processing, logging, and customizable settings, the tool enhances workflow efficiency. It also handles the special case of ZIP archive extraction and conversion while managing import settings for PLMXML assemblies.